## <span id="page-0-0"></span>LoginToken插件包单点登录

## 1.说明

调用Smartbi的 [服务器端SDK](https://wiki.smartbi.com.cn//pages/viewpage.action?pageId=52628007#id-%E4%BA%8C%E6%AC%A1%E5%BC%80%E5%8F%91-_%E6%9C%8D%E5%8A%A1%E5%99%A8%E7%AB%AFSDK%E6%9C%8D%E5%8A%A1%E5%99%A8%E7%AB%AFSDK) 方法进行登录并生成登录Token,实现单点登录,效果如下。

[1.说明](#page-0-0) [2.具体操作步骤](#page-0-1)

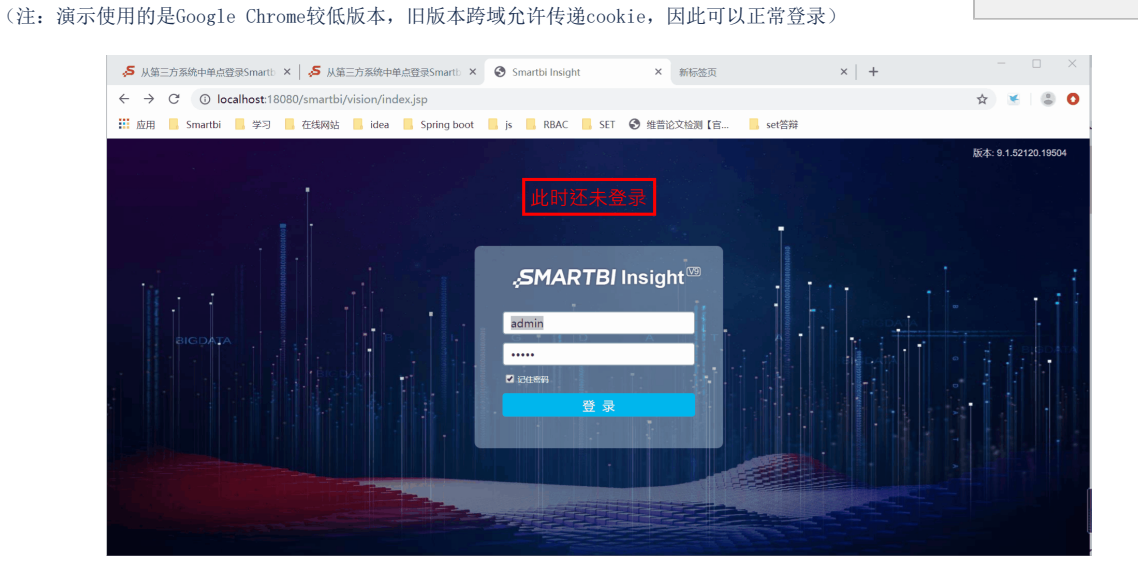

## <span id="page-0-1"></span>2.具体操作步骤

 1、Smartbi 服务器加载LoginToken插件包([点击此处下载](https://wiki.smartbi.com.cn/download/attachments/111889017/logintoken.ext?version=2&modificationDate=1704695851000&api=v2)),扩展包部署请参考[:扩展包部署](https://wiki.smartbi.com.cn/pages/viewpage.action?pageId=111890412),并在第三方系统中编写Java代码,核心代 码如下:

```
// URL
// SmartbiSDK60-
// 
ClientConnector conn = new ClientConnector("http://localhost:8080/smartbi");
boolean open = conn.open("admin", "manager"); // tokennull
if(open){
     InvokeResult result = conn.remoteInvoke("LoginTokenModule", "generateLoginToken", new Object[]{"demo"}); 
// 
     System.out.println(result.getResult());//result.getResult()demotoken
     conn.close();
}else{
   //admin System.out.println("");
}
// iframeSmartbihttp://ip:port/smartbi/vision/index.jsp?user=demo&password=<>smartbi
smartbiURLURL
```
2、加载这个插件包后, 还需要修改 Smartbi config.jsp 配置界面上的"用户管理"段的信息。

- (1) 将"加密类型"设置为: CLASS
- (2)将"登录验证类"设置为:smartbi.logintoken.LoginTokenAuthtication

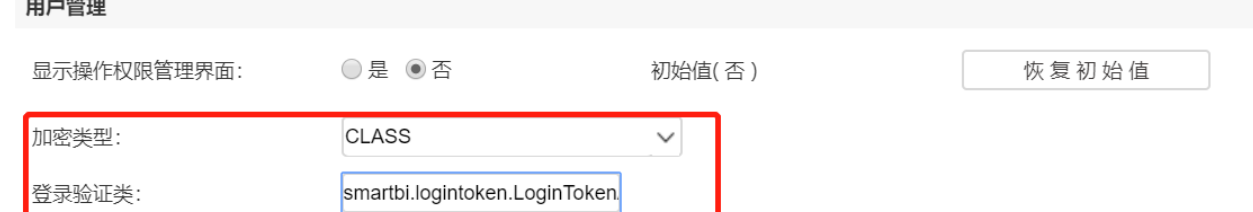

3、动态密码默认60秒有效,可以在【系统选项 > 单点登录 > 单点登录超时设置】中进行配置,单位为毫秒,超过此时间则密码失效。

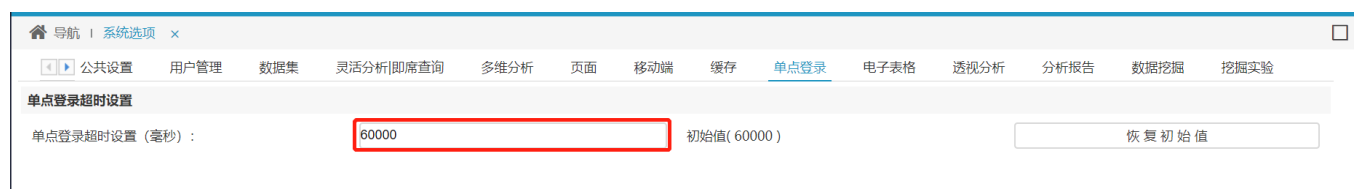

4、gif演示示例的源码请参考:[使用LoginToken插件包登录.rar](https://wiki.smartbi.com.cn/download/attachments/111889017/%E4%BD%BF%E7%94%A8LoginToken%E6%89%A9%E5%B1%95%E5%8C%85%E7%99%BB%E5%BD%95.rar?version=1&modificationDate=1682120262000&api=v2)

注意:若登录不成功,请检查。

1、插件包已正常加载?

2、登录验证类填写正确,填写后是否重启了应用服务器?

3、Chromium 内核浏览器, 如Google Chrome、Microsoft Edge新版本的浏览器, 需要解决跨域问题, 保持同一个域集成测试才能正常登录。

4、生成token的代码正确(必须要通过拥有系统管理员角色的用户来登录,然后再生成其他用户的登录token,不能给admin用户生成token并 登录)。

5、并且此logintoken.ext还实现普通用户单独访问smartbi的时候使用用户原本的密码访问,集成的时候可以使用用户原本的密码也可以使用 一次性密码,建议是集成的时候使用一次性密码集成访问。